# Яндекс.Телемост (программа для Windows)

Документация, содержащая информацию, необходимую для эксплуатации экземпляра ПО

16.07.2021

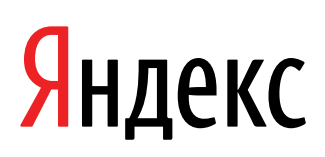

Яндекс.Телемост (программа для Windows). Документация, содержащая информацию, необходимую для эксплуатации экземпляра ПО. Версия 1

Дата подготовки документа: 16.07.2021

Этот документ является составной частью технической документации Яндекса.

© 2008—2021 ООО «ЯНДЕКС». Все права защищены.

## **Предупреждение об исключительных правах и конфиденциальной информации**

Исключительные права на все результаты интеллектуальной деятельности и приравненные к ним средства индивидуализации юридических лиц, товаров, работ, услуг и предприятий, которым предоставляется правовая охрана (интеллектуальную собственность), используемые при разработке, поддержке и эксплуатации службы Яндекс.Телемост (программа для Windows), включая, но не ограничиваясь, программы для ЭВМ, базы данных, изображения, тексты, другие произведения, а также изобретения, полезные модели, товарные знаки, знаки обслуживания, коммерческие обозначения и фирменные наименования, принадлежат ООО «ЯНДЕКС» либо его лицензиарам.

Использование результатов интеллектуальной деятельности и приравненных к ним средств индивидуализации в целях, не связанных с разработкой, поддержкой и эксплуатацией службы Яндекс.Телемост (программа для Windows), не допускается без получения предварительного согласия правообладателя. Настоящий документ содержит конфиденциальную информацию ООО «ЯНДЕКС». Использование конфиденциальной информации в целях, не связанных с разработкой, поддержкой и эксплуатацией службы Яндекс.Телемост (программа для Windows), а равно как и разглашение таковой, не допускается. При этом под разглашением понимается любое действие или бездействие, в результате которых конфиденциальная информация в любой возможной форме (устной, письменной, иной форме, в том числе с использованием технических средств) становится известной третьим лицам без согласия обладателя такой информации либо вопреки трудовому или гражданско-правовому договору.

Отношения ООО «ЯНДЕКС» с лицами, привлекаемыми для разработки, поддержки и эксплуатации службы Яндекс.Телемост (программа для Windows), регулируются законодательством Российской Федерации и заключаемыми в соответствии с ним трудовыми и/или гражданско-правовыми договорами (соглашениями). Нарушение требований об охране результатов интеллектуальной деятельности и приравненных к ним средств индивидуализации, а равно как и конфиденциальной информации, влечет за собой дисциплинарную, гражданско-правовую, административную или уголовную ответственность в соответствии с законодательством Российской Федерации.

### **Контактная информация**

ООО «ЯНДЕКС» <https://www.yandex.ru> Тел.: +7 495 739 7000 Email: pr@yandex-team.ru Главный офис: 119021, Россия, г. Москва, ул. Льва Толстого, д. 16

# Содержание

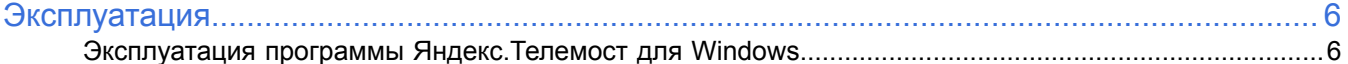

# <span id="page-5-0"></span>**Эксплуатация**

## <span id="page-5-1"></span>**Эксплуатация программы Яндекс.Телемост для Windows**

#### **Создание видеовстречи**

Встречи в Телемосте не ограничены по длительности и могут объединять до 35 участников, а ссылки на них доступны в течение 24 часов.

Для создания новой видеовстречи:

- **1.** Откройте программу Яндекс.Телемост для Windows.
- **2.** Авторизуйтесь с Яндекс ID.
- **3.** Нажмите **Создать видеовстречу**.
- **4.** Если вы хотите подключиться к встрече без видео и микрофона отключите их.
- **5.** Ссылка на встречу будет автоматически скопирована в буфер обмена отправьте ее друзьям или коллегам.

#### **Подключение к созданной другим пользователем видеовстрече**

- **1.** Перейдите по ссылке, которую вам прислал организатор встречи.
- **2.** Если на вашем компьютере установлена программа Телемост, браузер покажет уведомление и предложит ее открыть. Чтобы всегда открывать видеовстречи в программе, включите опцию **Всегда разрешать** или **Запомнить выбор**.
- **3.** В программе нажмите **Продолжить**.

#### **Выбор устройств для звука и видео**

Телемост выбирает микрофон, устройство для вывода звука и камеру автоматически. Но вы можете выбрать устройства вручную:

- **1.**
- Откройте настройки нажмите  $\mathbb{R}^n$  в правом нижнем углу.
- **2.** На вкладках **Звук** и **Камера** выберите нужные устройства.

#### **Настройка доступа программы к микрофону и видеокамере**

Проверьте, что доступ к камере и микрофону разрешен в настройках операционной системы вашего устройства.

#### **Windows 10**

Доступ к камере:

- **1.** Нажмите →  $\frac{12}{5}$  → Конфиденциальность.
- **2.** В меню слева выберите **Камера**.
- **3.** Убедитесь, что в настройках включена опция **Разрешить приложениям доступ к камере**.
- **4.** Убедитесь, что в списке приложений, которые могут получать доступ к камере, включен пункт **Camera**.

Доступ к микрофону:

- **1.** Нажмите →  $\frac{1}{2}$  → Конфиденциальность.
- **2.** В меню слева выберите **Микрофон**.
- **3.** Убедитесь, что в настройках включена опция **Разрешить приложениям доступ к микрофону**.
- **4.** Убедитесь, что в списке приложений, которые могут получать доступ к микрофону, включен пункт **Voice Recorder**.

Разрешите доступ брандмауэру Защитника Windows:

- **<sup>1.</sup>** Нажмите → <sup>5</sup>. → Сеть и Интернет.
- **2.** В меню слева выберите **Состояние**.
- **3.** Нажмите ссылку **Брандмауэр Windows** → **Разрешить работу с приложением через брандмауэр**.
- **4.** В списке приложений найдите yandextelemost.exe.
- **5.** Включите для него опцию в столбце **Частная**.
- **6.** Нажмите **ОК**.

Дополнительно проверьте, что программа, в которой вы используете Телемост, добавлена в исключения антивируса.

#### **Windows 8**

Доступ к камере:

- **1.** Перейдите в правую боковую панель **Параметры** → **Изменение параметров системы** → **Конфиденциальность**.
- **2.** В меню слева выберите **Веб-камера**.
- **3.** Убедитесь, что в настройках включена опция **Разрешить приложениям доступ к камере**.

Доступ к микрофону:

- **1.** Перейдите в правую боковую панель **Параметры** → **Изменение параметров системы** → **Конфиденциальность**.
- **2.** В меню слева выберите **Микрофон**.
- **3.** Убедитесь, что в настройках включена опция **Разрешить приложениям доступ к микрофону**.

Разрешите доступ брандмауэру Windows:

- **1.** Нажмите → **Все приложения** → **Панель управления** → **Система <sup>и</sup> безопасность** → **Брандмауэр Windows**.
- **2.** В меню слева выберите **Разрешение взаимодействия с приложением или компонентом в брандмауэре Windows**.
- **3.** В списке приложений найдите yandextelemost.exe.
- **4.** Включите для него опцию в столбце **Частная**.
- **5.** Нажмите **ОК**.

Дополнительно проверьте, что программа, в которой вы используете Телемост, добавлена в исключения антивируса.

#### **Windows 7**

•

•

В Windows 7 доступ к камере и микрофону не ограничивается системой.

Разрешите доступ брандмауэру Windows:

- **1.** Перейдите в **Пуск** → **Панель управления** → **Система и безопасность** → **Брандмауэр Windows**.
- **2.** В меню слева выберите **Разрешить запуск программы или компонента через брандмауэр Windows**.
- **3.** В списке приложений найдите yandextelemost.exe.
- **4.** Включите для него опцию в столбце **Частная**.
- **5.** Нажмите **ОК**.

Дополнительно проверьте, что программа, в которой вы используете Телемост, добавлена в исключения антивируса.

#### **Управление видеовстречей**

#### **Включение/отключение микрофона**

- Чтобы отключить микрофон во время видеовстречи, нажмите значок . Микрофон отключится, значок станет перечеркнутым.
	- Чтобы включить отключенный микрофон во время видеовстречи, нажмите значок

#### **Включение/отключение видеокамеры**

Чтобы отключить видеокамеру во время видеовстречи, нажмите значок . Видеокамера отключится, значок станет перечеркнутым.

•

Чтобы включить отключенную видеокамеру во время видеовстречи, нажмите значок

#### **Создание, копирование и отправка ссылки на видеовстречу**

- Ссылка на видеовстречу генерируется программой автоматически при создании встречи. Также автоматически происходит ее копирование в буфер обмена персонального компьютера пользователя, создавшего встречу.
- Другой участник видеовстречи может скопировать ссылку на встречу, нажав <sup>•●</sup> → Скопировать.
- Отправить скопированную ссылку другим потенциальным участникам видеовстречи можно, например, по электронной почте.

#### **Просмотр списка участников видеовстречи**

Чтобы посмотреть список участников видеовстречи, нажмите значок

#### **Изменение вида экрана видеовстречи: «галерея»/«докладчик»**

- 1. В нижней панели нажмите кнопку **в там в процессе текущей видеовстречи**.
- **2.**

В зависимости от текущего вида экрана в меню будет доступна одна из кнопок **Вид галереи** или **Вид докладчика**.

#### **Включение/отключение демонстрации своего экрана участникам видеовстречи**

- **1.** Создайте встречу или присоединитесь к встрече, созданной другим пользователем.
- **2.**
	-
- Чтобы включить демонстрацию своего экрана участникам видеовстречи, нажмите значок **3.** В открывшемся окне выберите экран, который хотите демонстрировать и нажмите **Начать демонстрацию экрана**.
- **4.**

•

•

Чтобы остановить демонстрацию экрана, в окне программы нажмите значок

#### **Открытие/закрытие чата видеовстречи**

Чтобы открыть чат, в нижней панели нажмите значок . У пользователя, авторизованного в приложении с Яндекс ID, есть возможность как чтения, так и написания сообщений в чате, а также дальнейший доступ к сохраненной копии чата в сервисе Яндекс.Мессенджер. Если пользователь не авторизован или к его Яндекс ID не привязан телефон, ему доступно только чтение сообщений других участников встречи. При попытке написания сообщений такими пользователями Телемост запросит авторизацию и/или привязку номера телефона к Яндекс ID.

Чтобы закрыть открытый чат видеовстречи, в правом верхнем углу чата нажмите значок

#### **Отключение от видеовстречи**

Чтобы отключиться от видеовстречи, нажмите значок

#### **Просмотр информационных материалов**

#### **Справки о приложении**

#### **Вы не подключены к видеовстрече**

Для просмотра справки нажмите в нижнем левом углу кнопку **Поддержка**. Справка будет открыта в браузере.

#### **Вы подключены к видеовстрече**

- **1.** В нижней панели нажмите кнопку **в най-** в процессе текущей видеовстречи.
- **2.** Нажмите .
- **3.** Выберите вкладку **Поддержка** и в верхней части окна нажмите **Справка и поддержка**. Справка будет открыта в браузере.

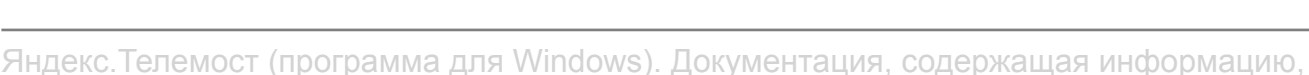

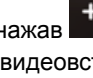

ПП

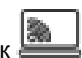

#### **Информации о версии приложения**

#### **Вы не подключены к видеовстрече**

в правом нижнем углу нажмите  $\frac{1}{2}$ . В левом нижнем углу открывшегося окна настроек будет информация о версии программы.

#### **Вы подключены к видеовстрече**

- **1.** В нижней панели нажмите кнопку **в наза** в процессе текущей видеовстречи.
- **2.** Нажмите .... В левом нижнем углу открывшегося окна настроек будет информация о версии программы.

#### **Лицензионного соглашения**

#### **Вы не подключены к видеовстрече**

- **1.** Нажмите в нижнем левом углу кнопку **Поддержка**. Справка будет открыта в браузере.
- **2.** В справке нажмите Условия [использования](https://yandex.ru/legal/telemost_termsofuse/?lang=ru).

#### **Вы подключены к видеовстрече**

- **1.** В нижней панели нажмите кнопку **в в процессе текущей видеовстречи.**
- **2.** Нажмите .
- **3.** Выберите вкладку **Поддержка** и в верхней части окна нажмите **Справка и поддержка**. Справка будет открыта в браузере.
- **4.** В справке нажмите Условия [использования](https://yandex.ru/legal/telemost_termsofuse/?lang=ru).

#### **Возможность перехода в Яндекс ID для изменения имени и портрета аккаунта**

Если пользователь авторизован в Телемосте с Яндексе ID, ему доступна настройка публичного имени и портрета для аккаунта на Яндексе:

#### **Вы не подключены к видеовстрече**

- **1.** В правом нижнем углу нажмите  $\frac{\xi_{\text{Q}}^{\text{S}}}{\xi_{\text{Q}}^{\text{S}}}$ .
- **2.** В открывшемся окне настроек нажмите **Изменить имя и портрет**.

#### **Вы подключены к видеовстрече**

- 1. В нижней панели нажмите кнопку **\* \* \*** в процессе текущей видеовстречи.
- $2.$  Нажмите  $2.$
- **3.** В открывшемся окне настроек нажмите **Изменить имя и портрет**.